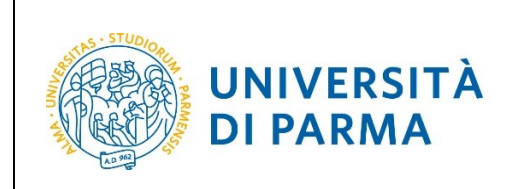

# **ESSE3**

# **GUIDA ALL'ISCRIZIONE ON-LINE AL CONCORSO DI AMMISSIONE AL CORSO DI LAUREA IN MEDICINA VETERINARIA**

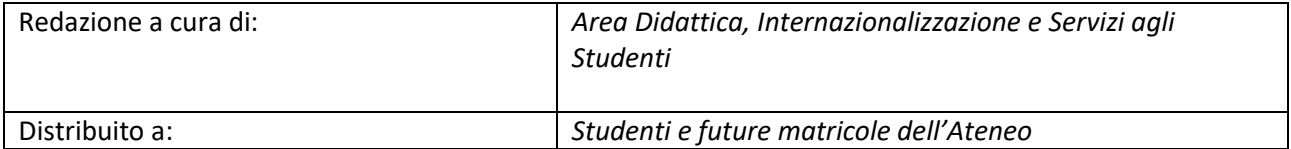

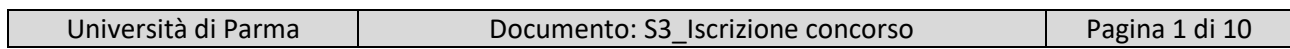

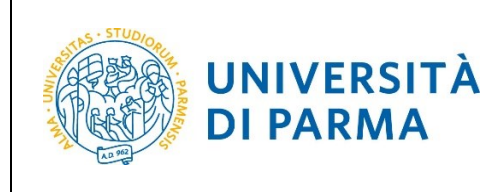

## **Iscrizione al concorso di ammissione**

Puoi procedere ad iscriverti al concorso di ammissione per i corsi di laurea ad accesso programmato nazionale solo dopo aver completato la registrazione e iscrizione aglistessi corsi di laurea sul portale Universitaly.

Per iscriverti al concorso collegati alla seguente pagina: [http://unipr.esse3.cineca.it](http://unipr.esse3.cineca.it/)

Premi **Registrati/Accedi** e inserisci o le credenziali di Ateneo (ottenute in fase di registrazione) oppure utilizza SPID, per accedere alla tua **AREA RISERVATA**.

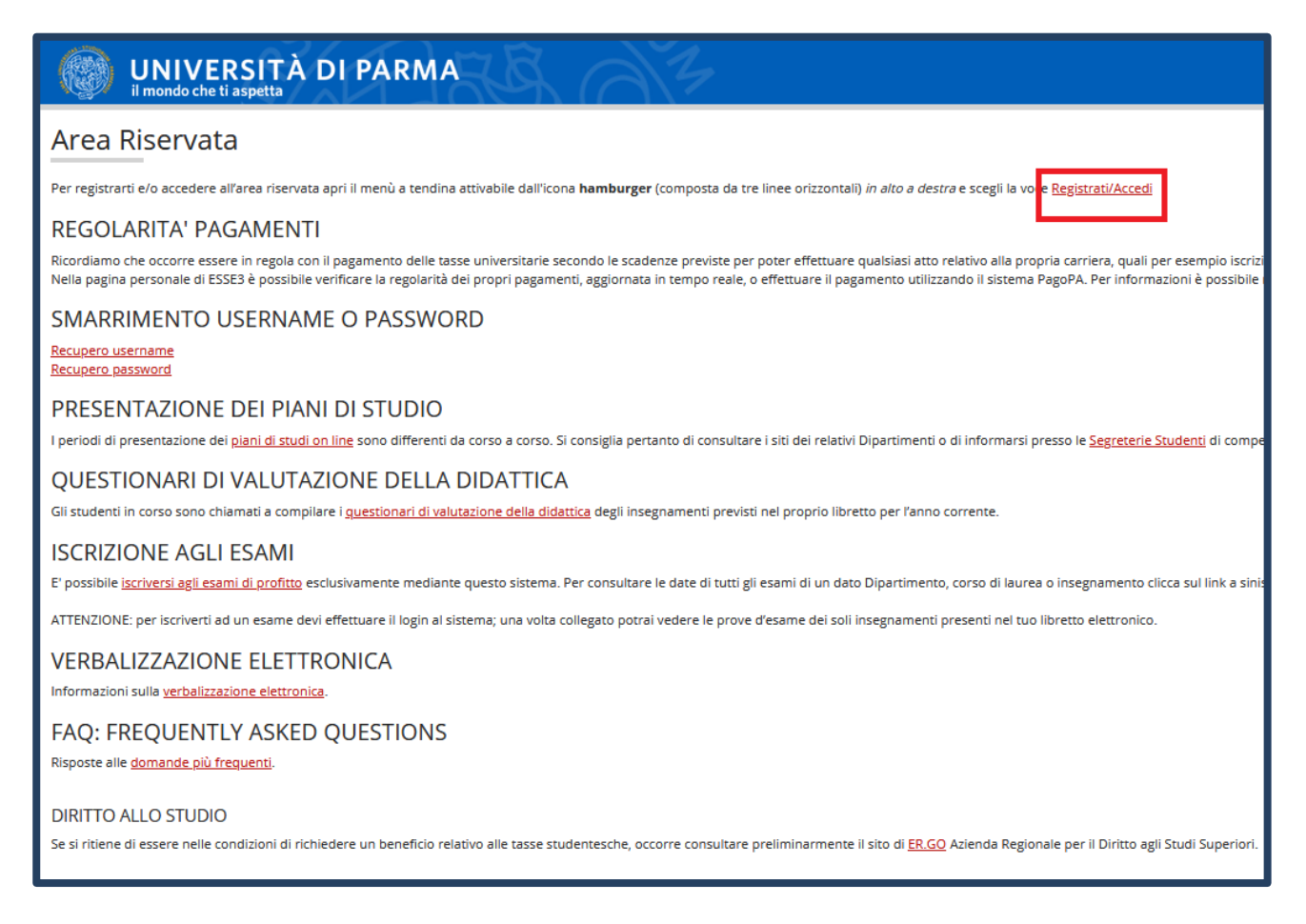

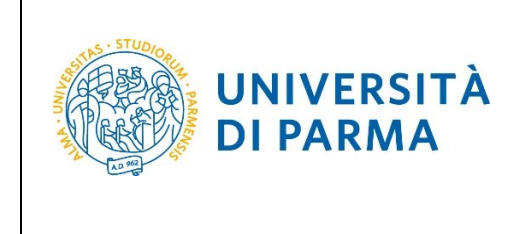

Nella sezione **SEGRETERIA** clicca sulla voce **CONCORSI NAZIONALI.**

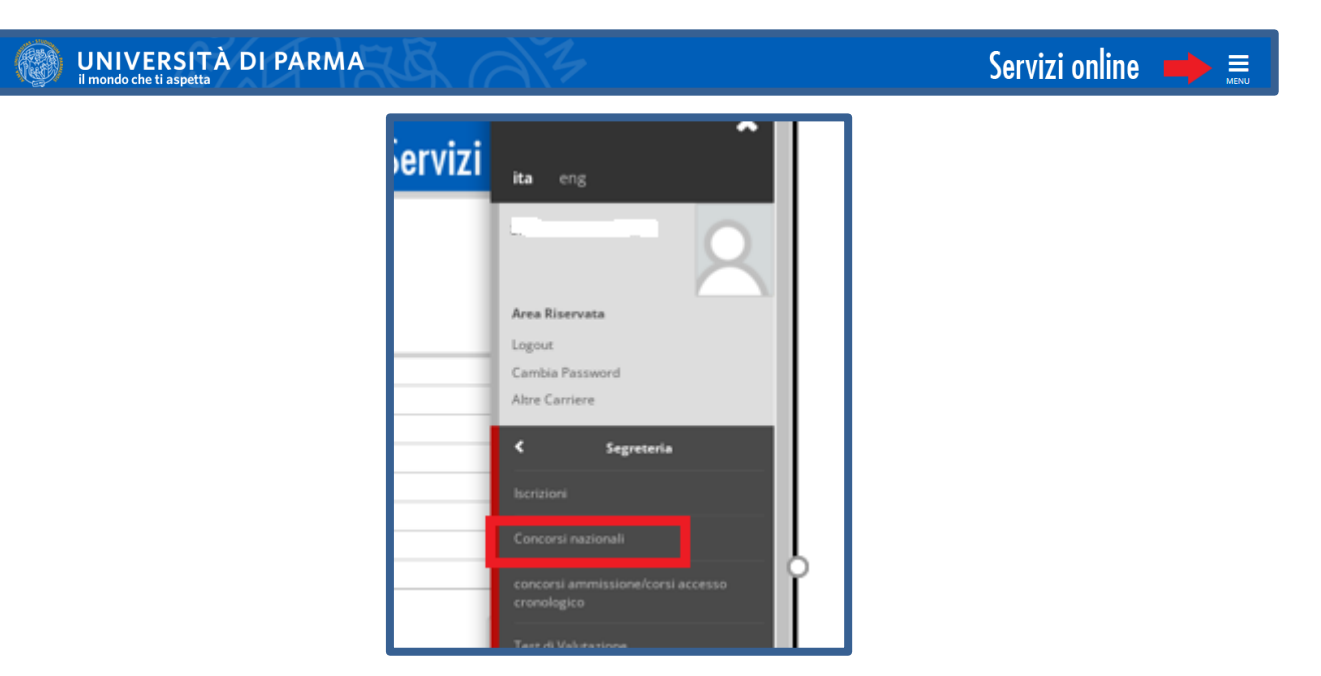

Il sistema indirizza automaticamente all'iscrizione al concorso per il corso di laurea prescelto su Universitaly. Coloro che hanno opzionato entrambe le date previste per il test, vedranno entrambi i concorsi e potranno procedere prima con uno e poi con l'altro. Se è stata scelta una sola delle date previste verrà visualizzata solo quella.

Clicca sul pulsante **Iscrizione.**

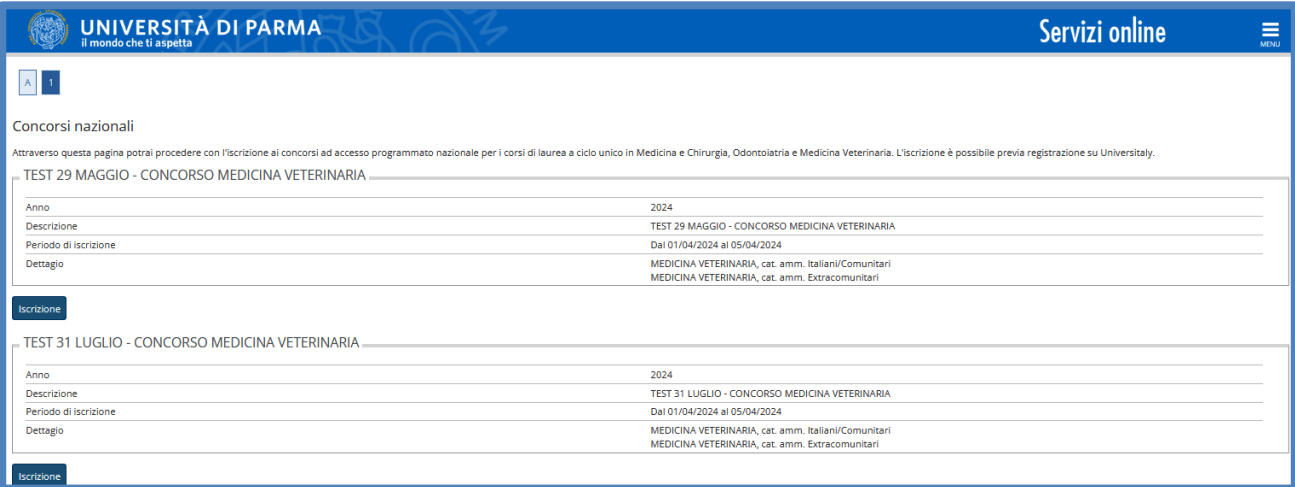

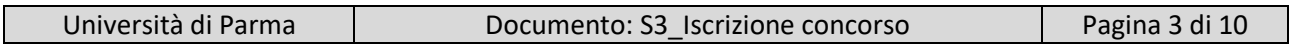

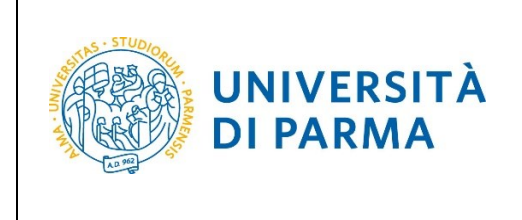

Seleziona la tua categoria amministrativa e l'eventuale richiesta di ausili.

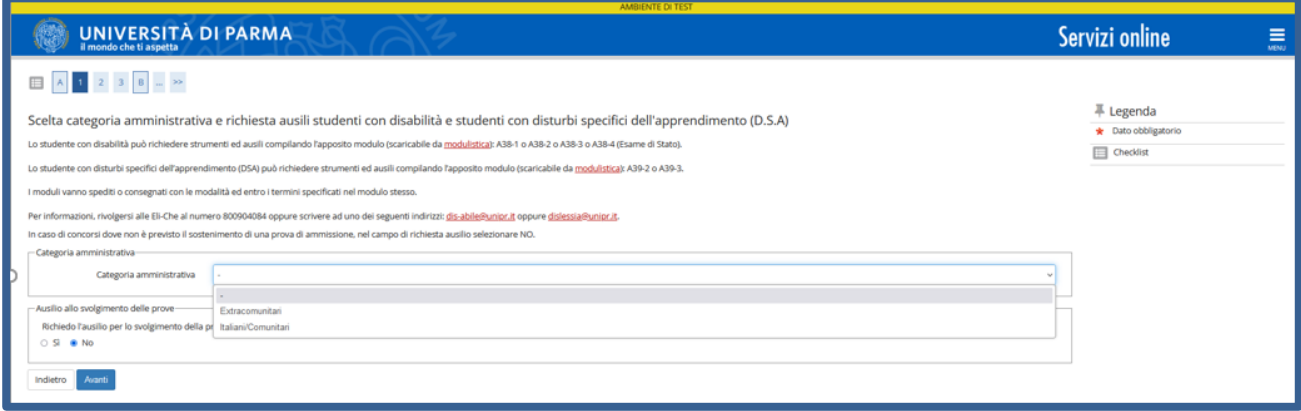

#### **Conferma** la tua scelta e prosegui.

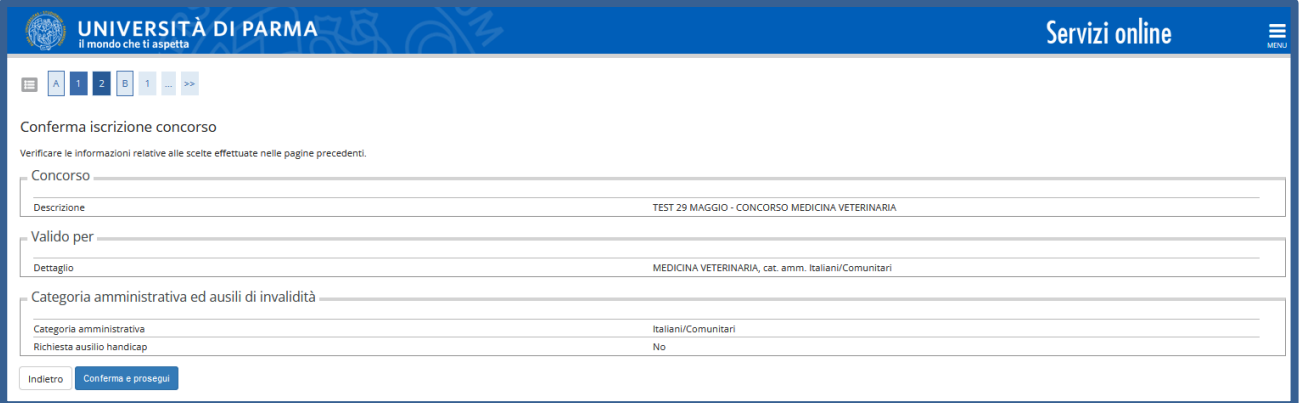

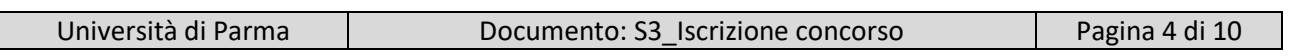

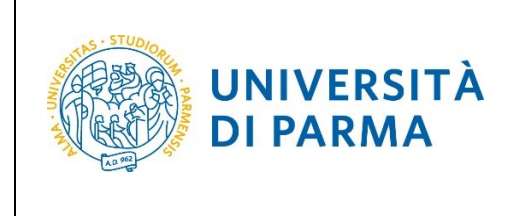

A questo punto, inserisci i dati del **Titolo di Studio Superiore.**

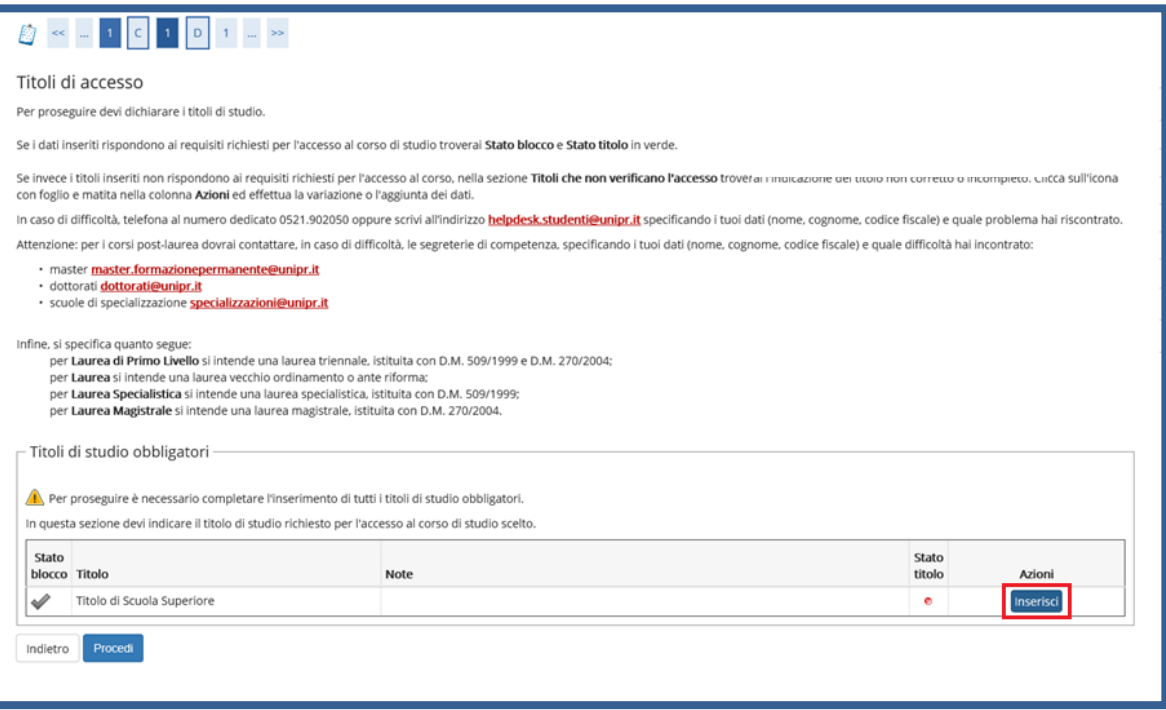

Ti comparirà la seguente schermata in cui dovrai specificare **dove hai conseguito il titolo**. Dopo aver spuntato i dati richiesti, **Procedi**.

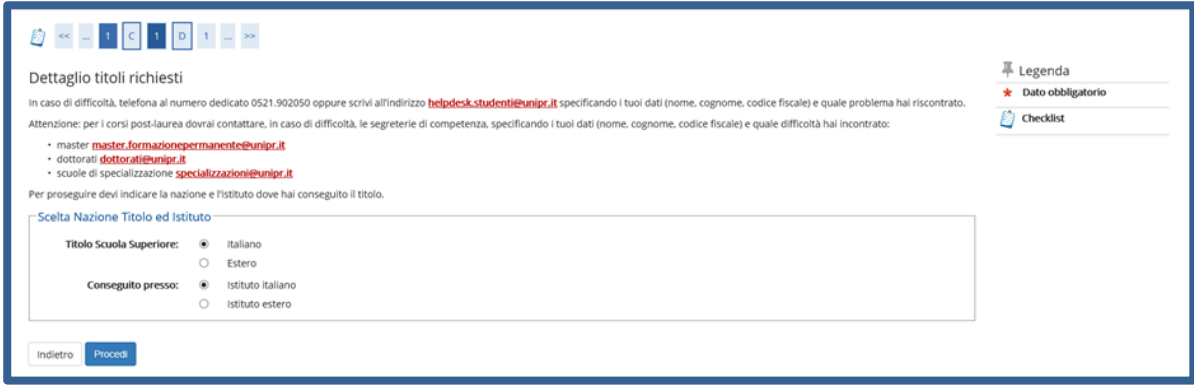

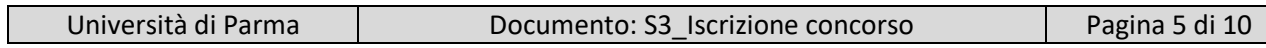

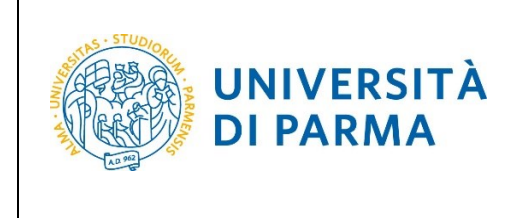

#### ESSE3

#### GUIDA ALL'ISCRIZIONE ON-LINE AL CONCORSO DI AMMISSIONE AL CORSO DI LAUREA IN MEDICINA VETERINARIA

**Se hai conseguito il titolo all'estero**, ti verrà chiesto di inserire manualmente il nome del tuo istituto e i dati ad esso connessi.

**Se hai conseguito un titolo in Italia** invece, dovrai specificare l'istituto in cui hai conseguito il titolo tra quelli presenti in elenco, effettuando una **ricerca**.

Il sistema contiene tutti gli istituti di tutti i comuni italiani. Per facilitare la ricerca restringi l'ambito, indicando la **provincia** e il **comune** dell'istituto.

Dopo avere impostato i filtri di ricerca, premi **Cerca istituto.**

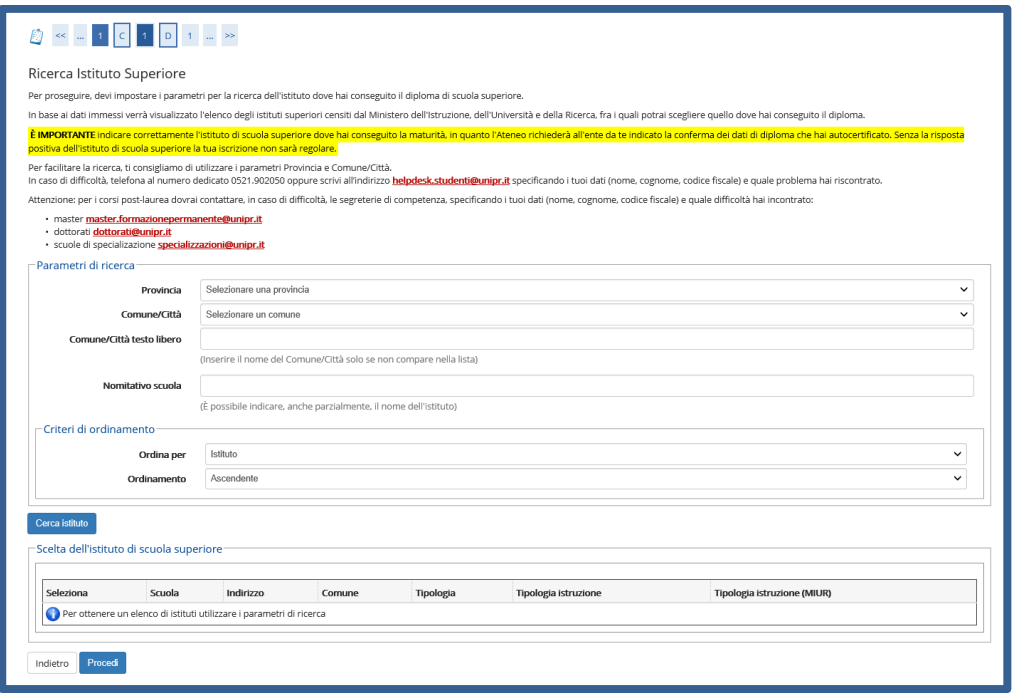

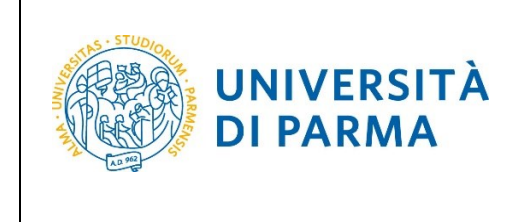

Ti verrà mostrato l'elenco degli istituti della provincia e del comune selezionati. Seleziona, quindi, il tuo istituto. Dopo aver spuntato la voce del tuo istituto, clicca su **Procedi**.

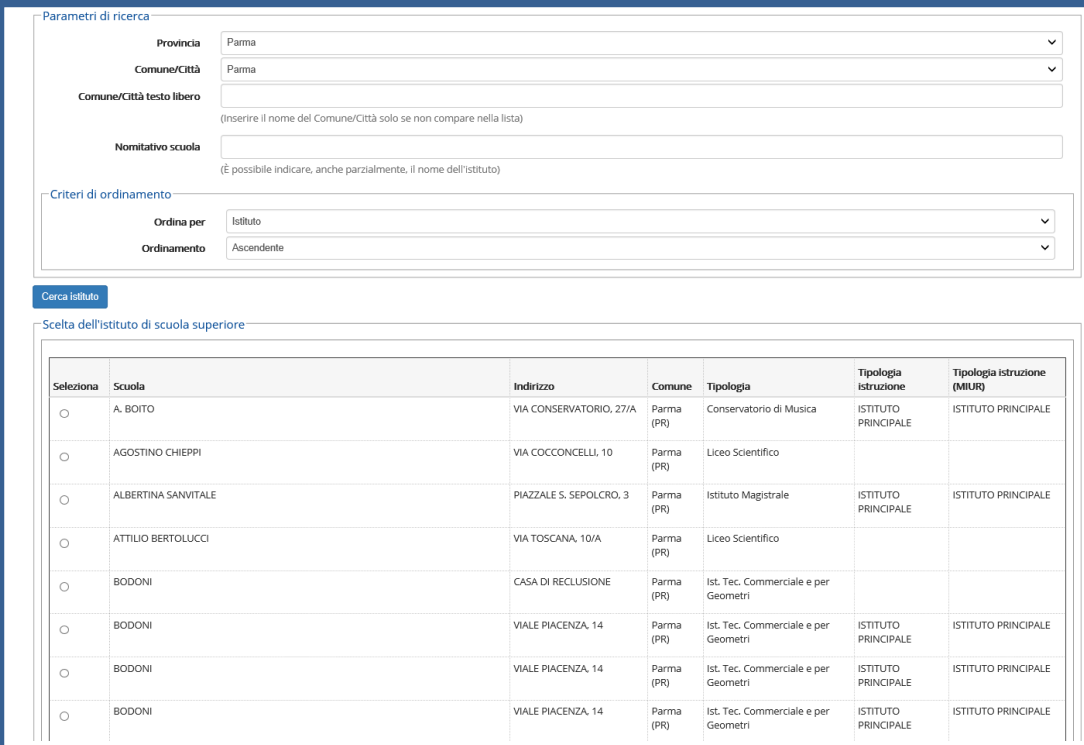

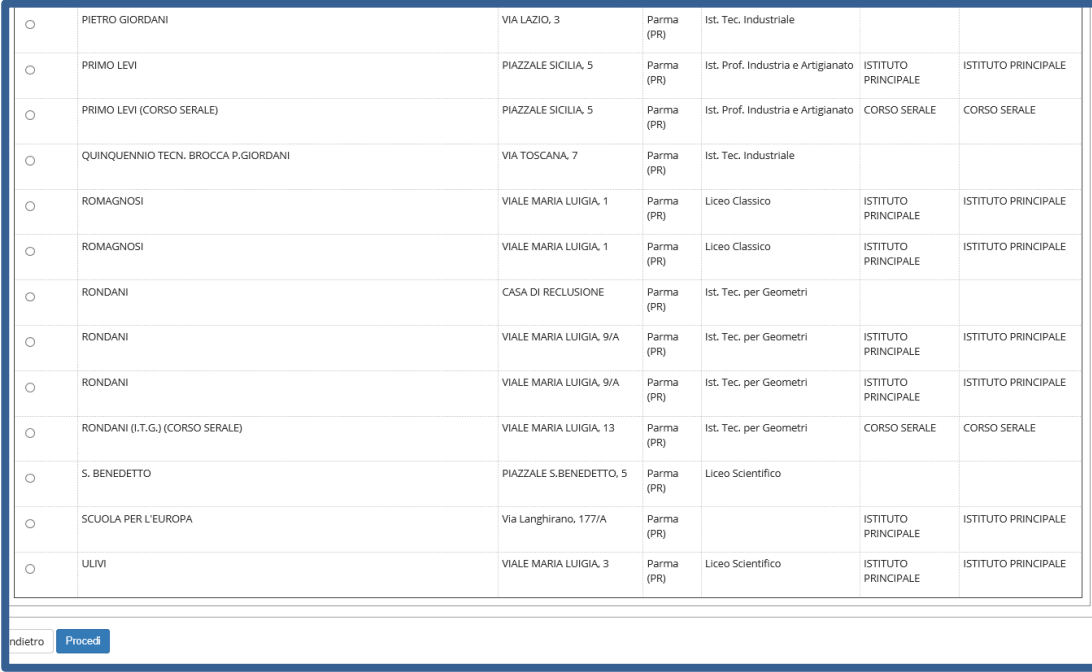

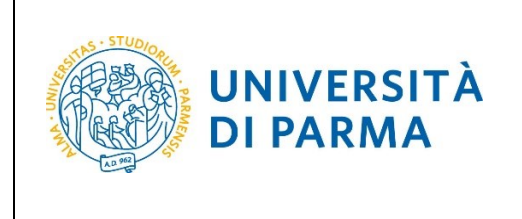

Se non sei ancora in possesso del titolo, seleziona **'non ancora conseguito'**, scegli il tipo di maturità, inserisci l'anno di conseguimento e clicca su Procedi.

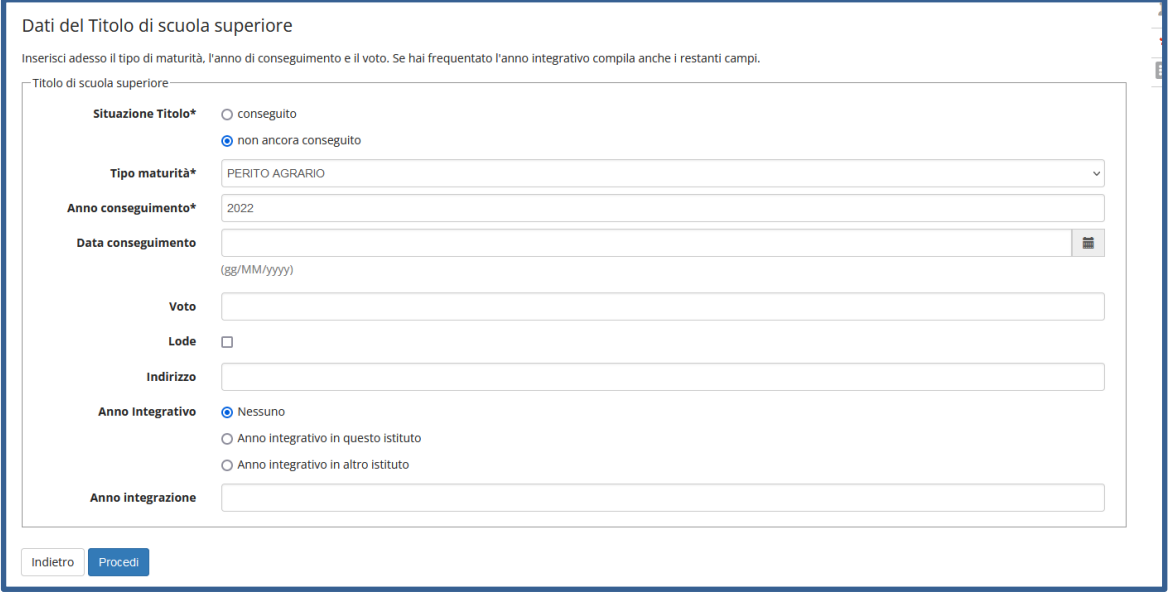

Se sei già in possesso del titolo, seleziona **'conseguito'**, scegli il tipo di maturità, inserisci anno di conseguimento, data di conseguimento, voto (quando inserisci il voto non indicare la base ma solo il numeratore (es. se hai preso 85, nella casella corrispondente indica 85 e non 85/100) e clicca Procedi.

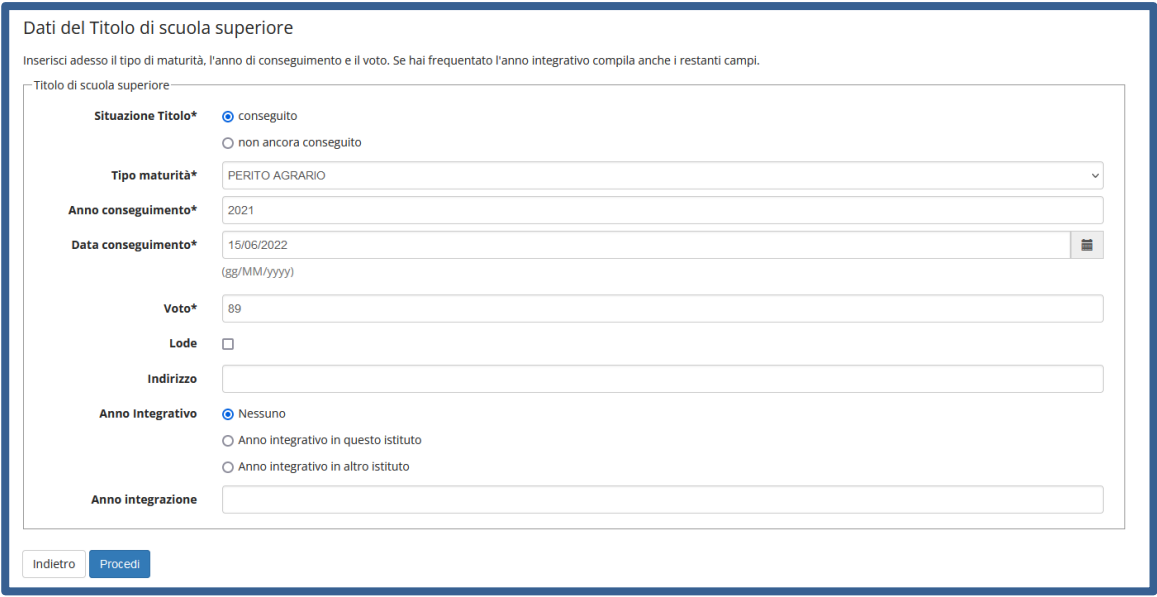

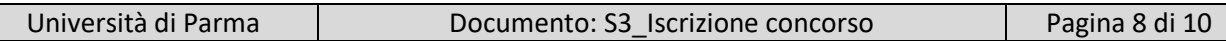

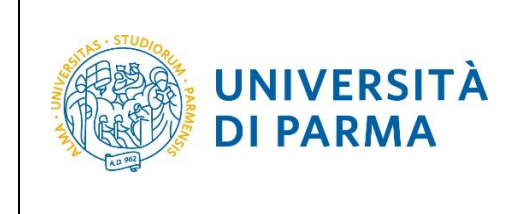

L'inserimento delle informazioni sul titolo di studio superiore è ora completato e, a fianco del titolo dichiarato, sarà mostrato il simbolo

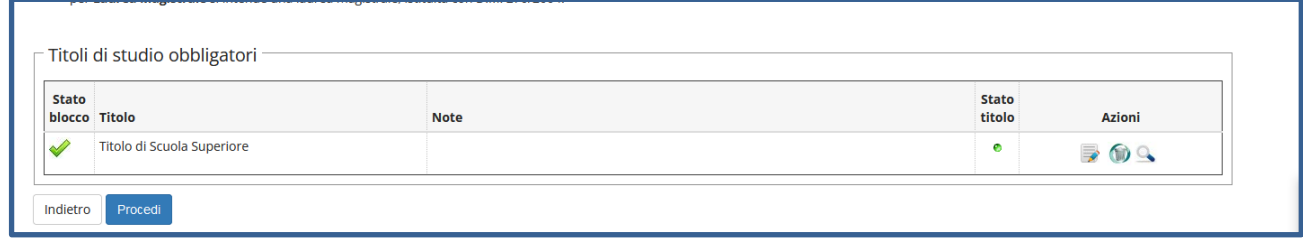

Nella pagina successiva, clicca **Conferma**.

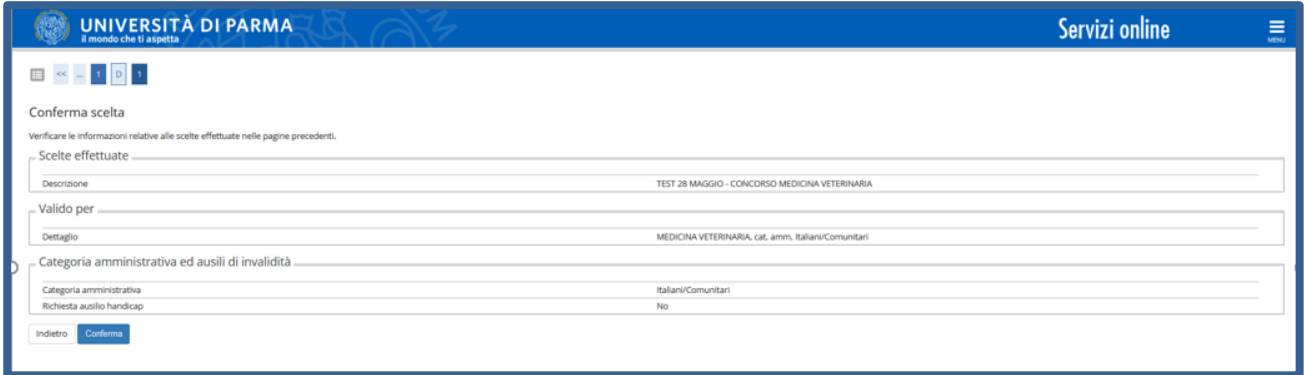

Al termine della procedura, comparirà una pagina di riepilogo relativa alla tua iscrizione e alla quale potrai accedere anche successivamente, entrando nella tua **AREA RISERVATA** relativa ai concorsi.

In questa pagina di riepilogo, potrai stampare la domanda di iscrizione al concorso (tramite il pulsante **Stampa domanda di ammissione**) e cliccando il pulsante **Pagamenti** potrai procedere alla stampa del bollettino e/o al pagamento immediato dello stesso.

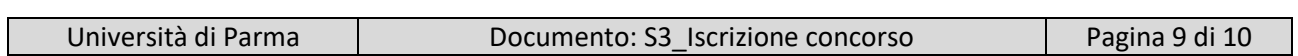

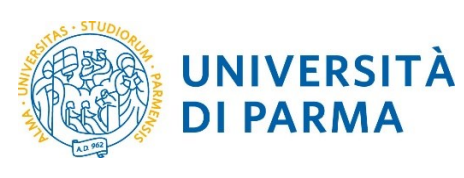

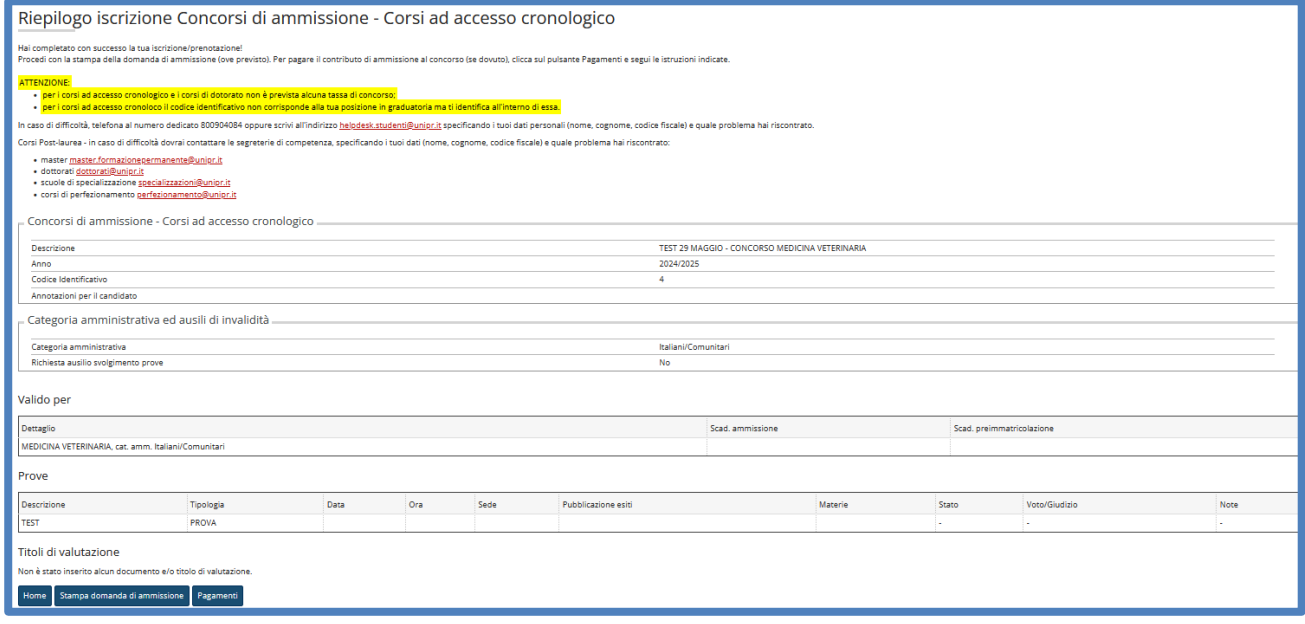